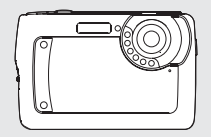

# *Manuale dell'utente*

## *1.0 Indice*

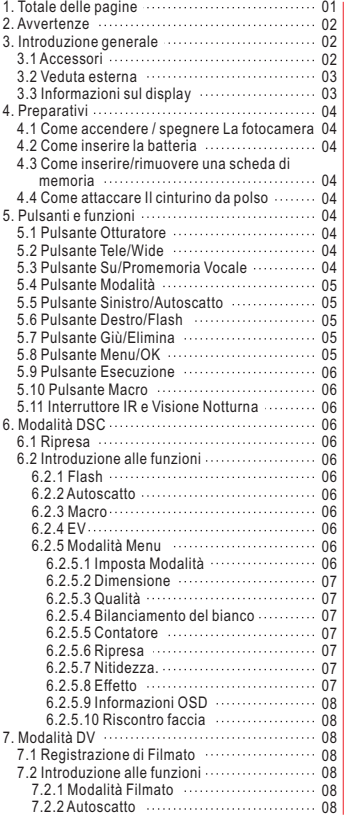

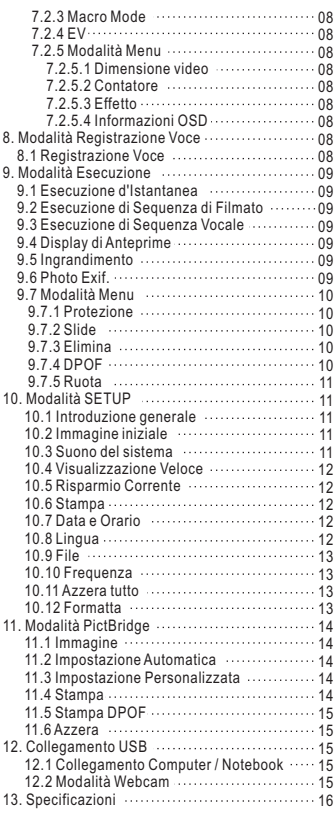

## *2.0 Avvertenze*

- Non cercate di smontare da voi la fotocamera; questo potrebbe danneggiare la fotocamera o causare una scossa elettrica.
- Non scattare il flash a distanza ravvicinata (meno di 1 metro); questo potrebbe causare una lesione agli occhi.
- Tenere la fotocamera al di fuori della portata dei bambini o animali, onde evitare che inghiottiscano la batteria o i piccoli accessori.
- Smettere di usare la fotocamera se qualche liquido o qualche oggetto estraneo penetra nella fotocamera. Se questo avviene, spegnere la fotocamera e contattare il venditore per averne aiuto.
- Non operare questa fotocamera con le mani bagnate; si potrebbe causare una scossa elettrica.
- La fotocamera potrebbe danneggiarsi in un ambiente ad alta temperatura.
- Per evitare perdite di elettricità, rimuovere la batteria se la fotocamera si prevede di non usarla per un periodo prolungato.
- È normale che la temperatura del corpo della videocamera salga se la fotocamera funziona per un tempo prolungato.

*Un piccolo suggerimento che vi risparmia un grosso grattacapo Una fotocamera digitale è in certo modo molto simile ad un computer. Se la fotocamera digitale s'inceppa durante l'operazione, seguire le procedure sottoindicate e molto probabilmente la fotocamera potrà essere riattivata. 1. Rimuovere la batteria.*

*2. Ricaricare la batteria.*

*3. Accendere la fotocamera.*

## *3.0 Introduzione generale*

#### *3.1 Accessori*

**Manuale dell'utente Cavo USB Cinturino da polso Custodia della**

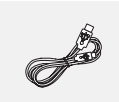

**fotocamera**

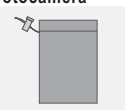

**Batteria Li-ion**

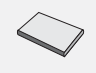

## *3.0 Introduzione generale*

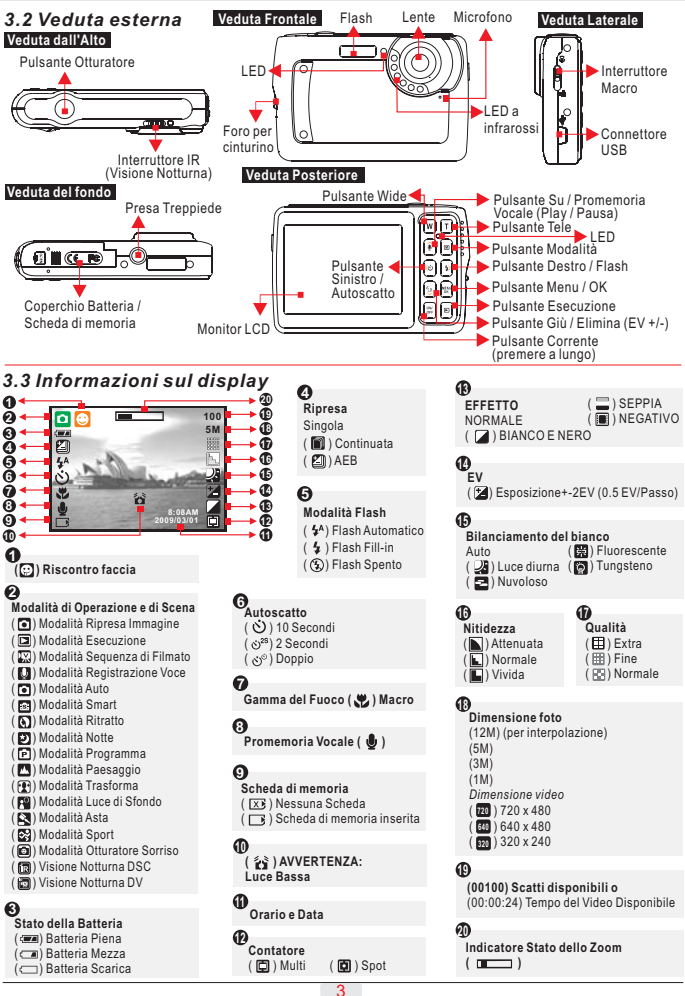

### *4.1 Come accendere / spegnere la fotocamera*

- Premere a lungo il Pulsante Corrente (all'incirca 2 secondi) per accendere la fotocamera.
- Premere a lungo il Pulsante Corrente di nuovo per spegnere la fotocamera.

### *4.2 Come inserire la batteria*

- 1. Spegnere la fotocamera.
- 2. Spingere il coperchio della batteria seguendo la freccia per aprirlo.
- 3. Inserire la batteria.
- 4. Chiudere il coperchio della batteria.
- L'indicazione dello stato della batteria.
	- ( $\sqrt{2}$ ): Corrente della batteria piena.
	- (Corrente della batteria mezza.
- (corrente della batteria scarica. Sostituirla con una batteria nuova.
- La batteria potrebbe scaricarsi se viene lasciata dentro la fotocamera e non viene usata per un periodo lungo di tempo.
- La batteria potrebbe non funzionare in modo normale sotto gli 0 C o sopra i 40 C.

**Nota:** Quando la corrente della batteria è scarica, potete collegarla al PC o al Notebook con il Cavo USB per caricarla. Quando il caricamento è completato, la luce LED rossa si spegne.

#### *4.3 Come inserire / rimuovere una scheda di memoria*

- 1. Spegnere la fotocamera.
- 2. Aprire il coperchio della batteria.
- 3. Inserire la scheda di memoria nello slot della scheda e premerla in giù fino a quando si sente un suono click.
- 4. Premere la scheda di memoria di nuovo per estrarla fuori quando c'è un suono click.

Nota: Non c'è memoria incorporata disponibile.

#### *4.4 Come attaccare Il cinturino da polso*

Assicurarsi che il cinturino sia fissato per bene prima di prenderlo in mano.

## *5.0 Pulsanti e funzioni*

### *5.1 Pulsante Otturatore*

Premere del tutto il pulsante Otturatore per catturare un'immagine.

### *5.2 Pulsante Tele / Wide*

Premere il Pulsante Tele, L'Indicatore Barra Zoom che appare sul lato superiore del Monitor LCD mostra lo stato attuale dello zoom. La fotocamera permette massimo uno zoom digitale di 5.0x.

### *5.3 Pulsante Su / Promemoria Vocale*

- $\rightarrow$  Premere il Pulsante Su ( $\rightarrow$ ) per spostare il cursore sulla tabula su nel menu.
- Nella Modalità Ripresa Immagine, potete premere il Pulsante Promemoria Vocale (  $\bullet$  ) per avere 10 secondi di Promemoria Vocale dopo che lasciate andare l'Otturatore.
- Nella Modalità Esecuzione, potete premere il Pulsante Promemoria Vocale ( $\triangle$ ) per avere 10 secondi di Promemoria Vocale dopo che lasciate andare l'Otturatore.
- + L'icona (♪) verrà mostrata sull'LCD nella Modalità Esecuzione.

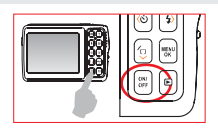

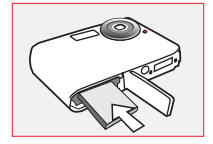

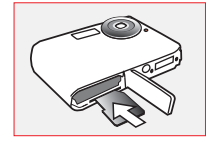

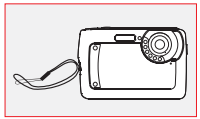

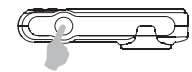

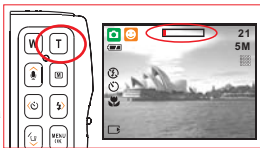

### *5.4 Pulsante Modalità*

Ci sono tre modalità.

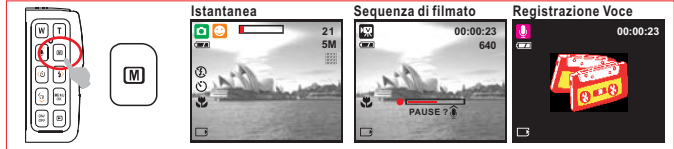

## *5.5 Pulsante Sinistro / Autoscatto*

Premere il Pulsante (  $\langle \rangle$  ) per spostare il cursore sulla tabula sinistra nel menu.

**Con l'Autoscatto di 2 sec. (**  $\circlearrowright$  **):** L'immagine viene scattata dopo un Quando il menu non è mostrato sul Monitor LCD, il Pulsante Sinistro **Con l'Autoscatto di 10 sec. ( ف):** L'immagine viene scattata dopo un intervallo di 10 secondi quando il Pulsante Otturatore è lasciato andare. intervallo di 2 secondi quando il Pulsante Otturatore è lasciato andare. **Con l'Autoscatto Doppio ( و'''):** L'immagine viene scattata due volte quando il Pulsante Otturatore viene lasciato andare. La prima foto

viene scattata dopo 10 secondi e la seconda foto 2 secondi dopo quella.

## *5.6 Pulsante Destro / Flash*

Premere il Pulsante Destro ( ) per spostare il cursore sulla tabula destra 5M nel menu.

Nella Modalità Ripresa Immagine, il Pulsante Destro (4) opera come funzione di Flash.

Premere il Pulsante Flash ( $\frac{1}{2}$ ) e potete selezionare diverse opzioni del flash come segue.

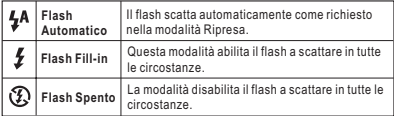

#### **Nota: "Avvertenza di Luce Bassa"**

( $\frac{2}{3}$ ) indica che l'ambiente è considerato oscuro e la velocità Otturatore è inferiore a 1/30 sec. Impostare la Modalità Flash su "Auto" o "Fill-in" per evitare che la foto sia sfocata a causa delle vibrazioni alla fotocamera.

## *5.7 Pulsante Giù / Elimina*

Premere il Pulsante Giù per spostare in giù il cursore del sottomenu. Nella Modalità Esecuzione, potete premere il Pulsante Elimina ( ) per eliminare istantanee, sequenze di filmati e sequenze vocali.

## *5.8 Pulsante MENU / OK*

Premere il Pulsante Menu per andare alla selezione del menu. Nella Modalità Menu, premere il Pulsante OK per confermare l'impostazione.

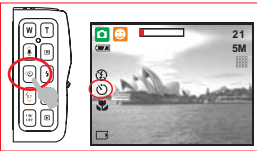

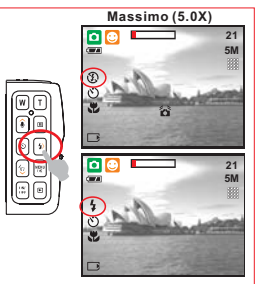

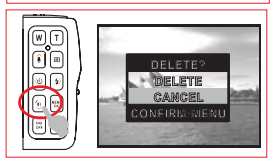

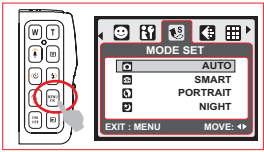

## *5.0 Pulsanti e funzioni*

#### *5.9 Pulsante Esecuzione*

- Selezionare la Modalità Esecuzione premendo il Pulsante Esecuzione ( $\boxed{=}$ ).
- Modalità Esecuzione mostra istantanee e sequenze di filmati.
- Selezionare un'immagine premendo i Pulsanti Sinistro e Destro.

### *5.10 Interruttore Macro*

Gamma del Fuoco: Normale: 1.2M~infinito Macro: 20cm **Nota:** Assicurarsi che il Fuoco sia impostato correttamente. Altrimenti, l'immagine sarà sfocata.

Spostare in su l'Interruttore Macro per attivare la funzione Macro. Appare l'icona Macro ( ) sul Monitor LCD.

## *5.11 Interruttore IR e Visione Notturna*

La funzione Visione Notturna vi permette di riprendere i soggetti in luoghi oscuri senza usare il flash come scene di campeggio di notte o piante e animali notturni. Notare che le foto/video registrati usando la funzione Visione Notturna diventeranno monocromi (bianco e nero).

- 1. Nella modalità DSC/ DV, impostando l'Interruttore IR su IR, si accede alla Modalità Visione Notturna DSC (間) / DV(圖).
- 2. Spostare indietro l'interruttore IR per l'impostazione normale della modalità DSC/DV.

**Nota:** Quando si usa la funzione Visione Notturna, le impostazioni disponibili sono limitate (ad es. il flash viene disattivato). Nota: Tasto veloce per spegnere il display OSD: nella modalità Visione Notturna DSC(向) / DV(圖) , potete premere brevemente il Pulsante Corrente per spegnere le Informazioni OSD.

## *6.0 Modalità DSC*

#### *6.1 Ripresa*

#### Come scattare una foto

- 1. Premere il Pulsante Corrente per accendere la fotocamera.
- 2. Assicurarsi che la fotocamera sia impostata su modalità
- Ripresa Istantanee.
- 3. Premere il Pulsante Tele per fare zoom avanti.
- 4. Premere il Pulsante Otturatore per catturare l'immagine.

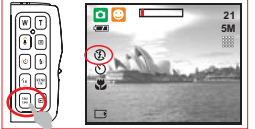

#### *6.2 Introduzione alle funzioni 6.2.1 Flash*

Consultare 5.6 Descrizione del Flash a pagina 5. *6.2.2 Autoscatto*

- Consultare 5.5 Autoscatto a pagina 5. *6.2.3 Macro*
- Consultare 5.10 Macro a pagina 6.

#### *6.2.4 EV*

Nella Modalità Ripresa Immagine, dopo aver premuto il pulsante Elimina / Giù, potete facilmente regolare il valore dell'esposizione con il pulsante sinistro /destro da +2.0EV a -2.0EV (con incrementi di 0.5EV).

## *6.2.5 Modalità Menu*

#### *6.2.5.1 Imposta Modalità*

Questa funzione è prevista per poter scegliere la scena dell'immagine fra le seguenti opzioni. (T) Modalità Notte

- ( ) Modalità Auto
- **[57]** Modalità Trasforma **(a)** Modalità Smart
- (Fa) Modalità Sport ( ) Modalità Programma
- (②) Modalità Luce di Sfondo (②) Modalità Otturatore
	- ( ) Modalità Ritratto
		- Sorriso ( $\textcircled{a}$ ) Modalità Paesaggio
- **M** ) Modalità Asta
- *Nota:*
- 1. Nella Modalità Smart, la fotocamera automaticamente riscontra e regola la modalità scena in base alle condizioni della ripresa quando si fa l'anteprima.
- 2. Modalità Trasforma fa apparire il soggetto più snello o lo allarga. Nella Modalità Trasforma, potete premere il Pulsante Menu per trovare le impostazioni di Trasforma. Ci sono 4 livelli da -10%(snello) a +10%(esteso).
- 3. Nella Modalità Otturatore Sorriso, quando si scatta una foto di ritratto, la fotocamera riscontra automaticamente il sorriso e rilascia contemporaneamente l'Otturatore.

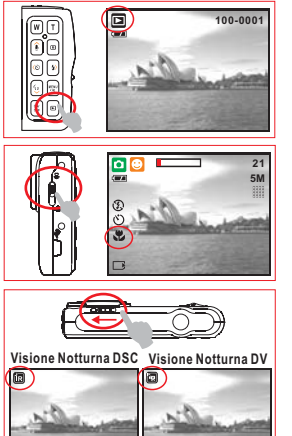

## *6.0 Modalità DSC*

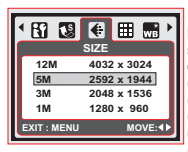

*6.2.5.2 Dimensione* Dimensione foto è per selezionare la risoluzione dell'immagine. (12M) 4032 x 3024 (per interpolazione) (5M) 2592 x 1944 (3M) 2048 x 1536

#### (1M) 1280 x 960 *6.2.5.3 Qualità*

La Qualità è per selezionare il rapporto di compressione appropriato per le foto catturate e registrate.<br>(| ) Extra ( ) = ( ) Fine ( ) = Normale  $(F<sub>F</sub>)$  Normale

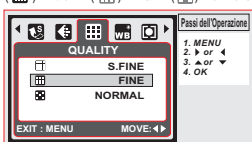

#### *6.2.5.4 Bilanciamento del bianco*

Nella Modalità Programma ( $\boxed{\mathsf{P}}$ ), selezionare WB della Modalità Menu.

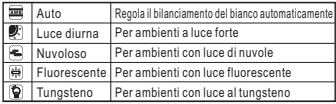

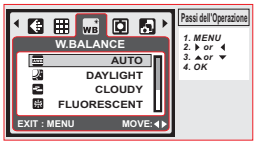

#### *6.2.5.5 Contatore*

Nella Modalità Programma ( $\boxed{\color{red}E}$ ), selezionare Contatore della Modalità Menu. Il Contatore offre condizioni migliori di esposizione e foto più luminose.

*Contatore Multi:* L'Esposizione verrà valutata in base alla media della fonte di luce disponibile nella zona dell'immagine. Questo è adatto per l'uso generico.

*Contatore Spot:* Se il soggetto è di contro alla fonte luminosa o ha poco contrasto, potete usare questa funzione per rendere più luminoso il soggetto.

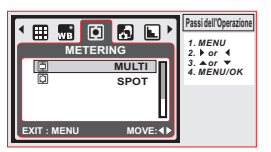

#### *6.2.5.6 Ripresa*

Nella Modalità Programma (**P)**, selezionare Ripresa della Modalità Menu.

- 1. SINGOLA: Nessuna Ripresa continuata.
- 2. CONTINUATA: Potete avere la funzione di Ripresa Continuata cominciando a premere e tenendo premuto il Pulsante Otturatore e finendo con il rilascio del Pulsante Otturatore.
- *Nota:* La funzione di Ripresa Continuata non verrà *Nota:* Quando è selezionata la Ripresa Continuata o 3. AEB (Auto Exposure Bracketing) Scatta tre foto in una serie con diverse esposizioni, esposizione breve (-0.5EV), esposizione standard (0.0EV) e esposizione eccessiva (+0.5EV). annullata fino a quando è selezionato "SINGOLA". la funzione AEB, il flash viene disattivato.

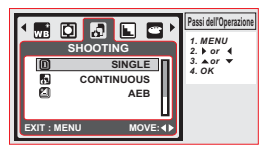

#### *6.2.5.7 Nitidezza*

Nella Modalità Programma ( **D)**, selezionare Nitidezza del Modalità Menu.

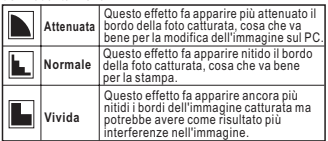

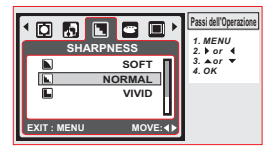

#### *6.2.5.8 Effetto*

Nella Modalità Programma ( $\boxed{\text{P}}$ ), selezionare Effetto della Modalità Menu.

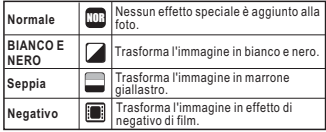

## *6.0 Modalità DSC*

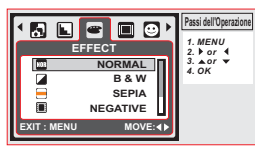

#### *6.2.5.9 Informazioni OSD*

- 
- Ci sono 3 opzioni per le Informazioni OSD.<br>1. OFF: È richiesta soltanto l'icona modalità operazione e

1. OFF: È richiesta soltanto l'icona modalità operazione e<br>2. BASIC: Sono richieste soltanto le informazioni basilari.<br>2. BASIC: Sono richieste informazioni dettagliate.

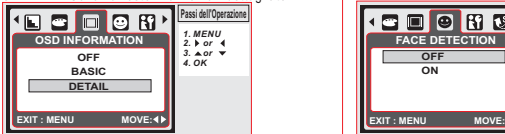

## *7.0 Modalità DV*

#### *7.1 Registrazione di Filmato*

- 1. Premere il Pulsante Corrente per accendere la fotocamera.
- 2. Premere il Pulsante Modalità per passare nella Modalità Sequenza di Filmato (
- 3. Premere il Pulsante Otturatore per cominciare o fermare la Registrazione di Filmato.
- 4. Premere il Pulsante SU per fare pausa / riprendere durante la registrazione.

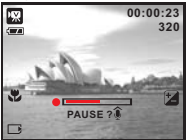

#### *6.2.5.10 Riscontro faccia*

Riscontro faccia vi permette di mettere a fuoco le facce delle persone. È efficace con la fotocamera tenuta orizzontalmente o verticalmente.

Riscontro faccia si può usare soltanto con le istantanee. Riscontro faccia è efficace entro una distanza di 2.5m. **Soggetti non adatti per il Riscontro faccia:**

- 1. Quando la faccia è oscurata dagli occhiali, dal cappello o dai capelli.
- 2. Quando una persona è girata di fianco o ha sollevato la testa.
- 3. Quando il soggetto è troppo lontano per poter essere riconosciuto come una faccia.

*Nota:* L'icona Riscontro faccia (  $\odot$  ) viene mostrata in alto sul Monitor LCD.

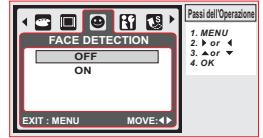

#### *7.2 Introduzione alle funzioni 7.2.1 Modalità Filmato 7.2.2 Autoscatto 7.2.3 Macro Mode 7.2.4 EV 7.2.5 Modalità Menu 7.2.5.1 Dimensione video 7.2.5.2 Contatore 7.2.5.3 Effetto 7.2.5.4 Informazioni OSD* Premere il Pulsante Modalità e girare sulla Modalità Filmato. Consultare 5.5 Autoscatto a pagina 5. Consultare 5.10 Macro Mode a pagina 6. Consultare 6.2.4.EV a pagina 6. Le opzioni della dimensione del video sono fornite come segue: 720 (720 x 480) 640 (640 x 480) 320 (320 x 240) Consultare 6.2.5.5 Contatore a pagina 7. Consultare 6.2.5.8 Effetto a pagina 7. Consultare 6.2.5.9 Informazioni OSD a pagina 8.

## *8.0 Modalità Registrazione Voce*

#### *8.1 Registrazione Voce*

- 
- 1. Premere il Pulsante Modalità e girare su Modalità Registrazione Voce (۞).<br>2. Premere il Pulsante Otturatore per cominciare la registrazione e premere il Pulsante Otturatore per fermare la registrazione.
- 3. Durante la registrazione, premere il Pulsante Su/Promemoria Vocale per sospendere la registrazione e premerlo
	- di nuovo per proseguire la registrazione.

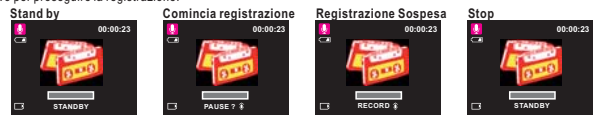

### *9.1 Esecuzione di Istantanea*

- Premere il Pulsante Esecuzione per visualizzare le foto scattate.
- Premere il Pulsante Sinistro o Destro per andare alla foto successiva o precedente.

Premere il Pulsante Elimina ( ) per eliminare l'immagine.

*Nota:* L'icona (  $\bigcup$  ) appare quando si visualizza un'istantanea con un Promemoria Vocale (Consultare Pagina 4).

## *9.2 Esecuzione di Sequenza di Filmato*

- Premere il Pulsante Esecuzione per eseguire le Sequenze di filmati.
- ◆ Premere Su/Promemoria Vocale per eseguire o fare pausa in una sequenza di filmato quando si sfoglia un file di video.
- Durante l'esecuzione di un Video, premere il Pulsante Sinistro per Riavvolgere, premere il Pulsante Destro per Avanti Veloce.
- Premere il Pulsante Elimina ("iii") per eliminare la sequenza di filmato. *Nota:* L'icona ( እ) in alto a sinistra sul Monitor LCD rappresenta una Sequenza di filmato, non un'istantanea.

## *9.3 Esecuzione di Sequenza Vocale*

Premere il Pulsante Esecuzione per sfogliare le Sequenze Audio. Premere il Pulsante Elimina (43) per eliminare la Sequenza vocale. *Nota:* L'icona (  $\Box$  ) in alto a sinistra sul Monitor LCD rappresenta una sequenza audio, non un'istantanea o sequenza di filmato. Collegarsi al PC con il Cavo USB per eseguire la sequenza audio sul PC. *Nota:*

## *9.4 Display di Anteprime*

Display di Anteprime è uno strumento comodo per trovare la foto che avete preso dall'elenco. Nella Modalità Esecuzione, potete premere il Pulsante Wide per avere il Display di Anteprime.

(Premere OK o Pulsante Tele per tornare al display normale di Esecuzione.)

## *9.5 Ingrandimento*

- 1. Selezionare un file e premere il Pulsante Tele per ingrandire l'immagine o il file selezionato.
- 2. Premere e tenere premuto il Pulsante Tele per ingrandire l'immagine fino a 8.0X. (Dipende dalla dimensione originale dell'immagine.)
- 3. Usare il Pulsante SU/GIU'/SINISTRO/DESTRO per esplorare l'immagine e controllare il fuoco.
- 4. Premere e tenere premuto il Pulsante Wide per far tornare l'immagine alla sua dimensione normale.

## *9.6 Photo Exif*

- 1. Premere a lungo il Pulsante Esecuzione per avere Photo Exif .
- 2. Le informazioni dell'immagine verranno mostrate in basso sul Monitor LCD.
- 3. Premere a lungo il Pulsante Esecuzione per annullare il display.

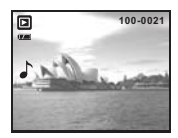

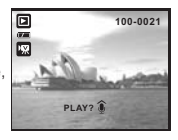

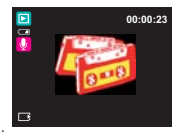

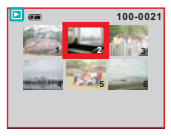

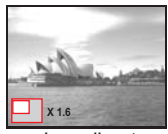

**Ingrandimento**

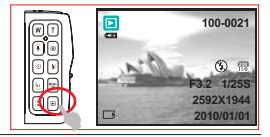

## *9.0 Modalità Esecuzione*

### *9.7 Modalità Menu*

#### *9.7.1 Protezione*

#### *Imposta immagini selezionate con Protezione*

- 1. Nella Modalità Esecuzione, premere il Pulsante Menu e selezionare "Proteggi" e "Seleziona".
- 2. Premere il Pulsante OK per confermare la richiesta.
- 3. Selezionare un'immagine e premere il Pulsante TELE / Wide per bloccare l'immagine.
- 4. ( $\Omega$  ) mostra sul Monitor LCD quando la Protezione è impostata.
- 5. Premere il TELE/ Pulsante Wide di nuovo per annullare la Protezione.

#### **Imposta tutte le immagini con Protezione**

- 1. Premere il Pulsante Menu e selezionare "Proteggere" e "Tutte".
- 2. Premere il Pulsante OK per confermare la richiesta.
- 3. ( $\bigcirc$  ) mostra sul Monitor LCD quando la Protezione è impostata.
- 4. Premere il Pulsante OK di nuovo per annullare la Protezione.

### *9.7.2 Slide*

- 1. Questa opzione vi abilita a visualizzare le foto con una proiezione continuata.
- 2. Premere il Pulsante Menu e selezionare "SLIDE".
- 3. Ci sono 3 opzioni di intervallo disponibili.
	- (a) Mostra: Esegui, Ripeti
	- (b) Intervallo: 2, 3, 5, 10 sec.
	- (c) Effetto: Effetto 1, 2, 3, 4, MIX
- 4. Selezionare il Pulsante OK per confermare la richiesta.

### *9.7.3 Elimina*

#### **Elimina Immagine singola**

- 1. Selezionare l'immagine che si vuole eliminare e premere il Pulsante Menu e selezionare "ELIMINA" e "UNA".
- 2. Premere il Pulsante OK per confermare la richiesta o selezionare annulla per abbandonare la richiesta.

#### **Elimina tutte le immagini**

Selezionare "ELIMINA" e "TUTTE" e premere il Pulsante OK per confermare la richiesta o selezionare annulla per abbandonare la richiesta.

### *9.7.4 DPOF*

- Questa funzione si può usare solo quando una scheda di memoria è inserita.
- Questa opzione vi permette di mettere la quantità di stampa (MASSIMO 30 pz.) sulla scheda di memoria.

[ONE PIC] - specifica il numero di copie per un'immagine selezionata.

**[ALL PICS] -** specifica il numero di copie per tutte le foto ma non le sequenze di filmati e file di Registrazione Voce.

Nota: Non potete vedere la funzione "STAMPA" sul Monitor LCD se una scheda di memoria non è inserita.

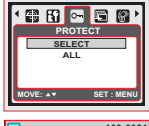

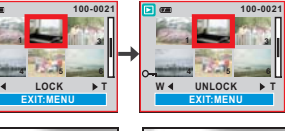

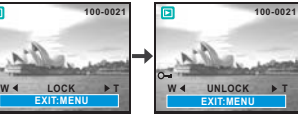

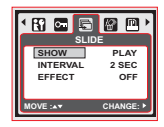

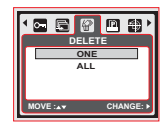

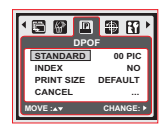

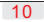

## *9.0 Modalità Esecuzione*

### *9.7.5 Ruota*

Con questa impostazione potete far rotate l'immagine verso DESTRA 90°, SINISTRA 90°, 180°, ORIZZONTALE e VERTICALE.

- 1. Scegliere l'immagine che si vuole far ruotare.
- 2. Premere il Pulsante Menu e scegliere "RUOTA".
- 3. Scegliere la rotazione preferita e premere il Pulsante OK.
- 4. L'immagine dopo la rotazione viene memorizzata come una nuova immagine.

## *10.0 Modalità SETUP*

### *10.1 Introduzione generale*

Potete accedere alla Modalità SETUP premendo il Pulsante Menu e selezionare "Setup" ( $\mathbf{F}$ ).

- 1. S. Image (Immagine iniziale) 2. SYS. Sound (Suono del sistema)
- 7. Lingua
- 
- 3. Visualizzazione Veloce (Quick View)
- 4. Risparmio Corrente
- 5. Stampa
- 6. Data e Orario
- 
- 9. Frequenza
- 10 Azzera tutto
- 11. Formatta
- *10.2 Immagine iniziale (Predefinito: LOGO)*

Per impostare un'immagine iniziale, seguire i passi sottoindicati.

- 1. Premere il Pulsante Menu e selezionare "Setup".
- 2. Selezionare "S. IMAGE".
- 3. Selezionare LOGO e premere il Pulsante OK per confermare l'impostazione. Oppure potete selezionare "OFF" per non avere un'immagine iniziale quando accendete la fotocamera.

## *10.3 Suono del sistema (Predefinito: ACCESO)*

Per impostare il Suono del sistema, seguire i passi sottoindicati.

- 1. Premere il Pulsante Menu e selezionare "SY.SOUND" e "ON", oppure
- 2. Potete selezionare "OFF" per spegnere il Suono del sistema.

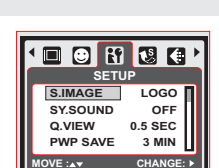

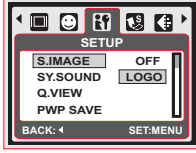

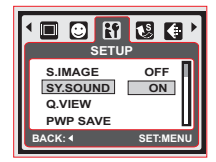

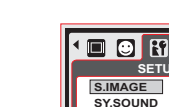

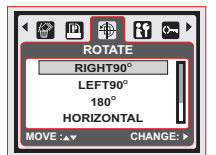

## *10.0 Modalità SETUP*

#### *10.4 Visualizzazione Veloce (Predefinito: 0.5 SEC)*

Per impostare il tempo di visualizzazione veloce, seguire i passi sottoindicati.

- 1. Selezionare il tempo preferito, oppure
- 2. Potete selezionare "OFF" per non avere un Tempo di Visualizzazione Veloce dopo la cattura.

### *10.5 Risparmio Corrente (Predefinito: 3MIN)*

Per impostare il tempo di risparmio corrente, seguire i passi sottoindicati.

- 1. Selezionare il tempo preferito per il risparmio corrente e confermare l'impostazione, oppure
- 2. Potete selezionare "OFF" per disattivare la funzione di risparmio corrente.

Nota: Se è impostata su "OFF", la fotocamera non si spegne automaticamente. La batteria potrebbe scaricarsi velocemente se la fotocamera è accesa per un tempo prolungato.

### *10.6 Stampa (Predefinito: SPENTO)*

Questa funzione vi permette di stampare la data o Data e Orario sull'immagine.

## *10.7 Data e Orario (Predefinito: SPENTO)*

Questa funzione vi permette di selezionare il tipo di Data e Orario e scrivere la Data e Orario attuale.

## *10.8 Lingua*

- Ci sono 12 lingue:
- 1. Inglese
- 2. Giapponese
- 3. Francese
- 4. Tedesco
- 5. Spagnolo
- 6. Italiano 7. Turco
- 8. Russo
- 9. Tailandese
- 10. Portoghese
- 11. Cinese semplificato
- 12. Cinese tradizionale

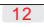

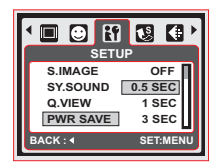

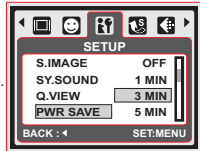

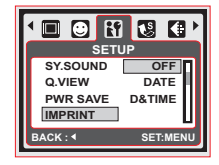

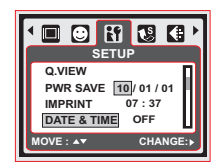

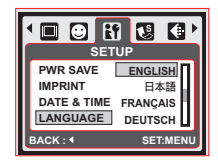

## *10.0 Modalità SETUP*

## *10.9 File (Predefinito: AZZERA)*

Questa impostazione vi permette di dare il nome ai file. Se SERIES è selezionato, il nome di file segue il nome dell'ultimo file memorizzato. Se AZZERA è selezionato, il nome successivo di file sarà impostato da 0001 anche dopo aver formattato, eliminato tutto, o inserito una nuova scheda di memoria.

### *10.10 Frequenza*

L'impostazione della frequenza di luce è per anti-abbaglio.

60Hz: USA, Taiwan, Corea, Giappone.

50Hz: UK, Germania, Italia, Spagna, Francia, Olanda, Cina, Giappone, Portogallo.

## *10.11 Azzera tutto (Predefinito: NO)*

Questa opzione fornisce la funzione di richiamo di tutte le impostazioni predefinite eccetto la Data, Orario, Lingua e Frequenza di Luce.

## *10.12 Formatta (Predefinito: NO)*

Questa funzione vi permette di formattare la scheda di memoria.

Nota: Dopo la formattatura tutti i dati memorizzati nella scheda di memoria saranno eliminati.

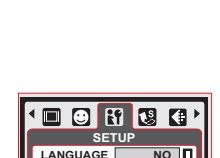

**FILE YES FREQU. RESET ALL**

**BACK : SET:MENU**

**BET:ME** 

G

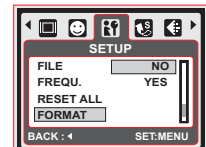

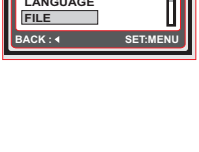

**SETUP**

 $\odot$   $\boxdot$   $\boxdot$ 

**DATE & TIME 60Hz LANGUAGE 50Hz**

**FILE FREQU.**

 $\blacksquare$ 

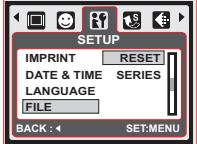

## *11.0 Modalità PictBridge*

#### *Modalità supportata PictBridge*

- 1. Accendere la fotocamera e la stampante.
- 2. Usare il Cavo USB in dotazione per collegare la fotocamera alla stampante supportata da PictBridge.
- 3. Selezionare PRINTER per il collegamento alla stampante e accedere alla Modalità PictBridge.

### *11.1 IMMAGINE*

#### *Impostazione del Numero di copie da stampare*

- 1. Selezionare "ONE PIC" o "ALL PICS". Un display dove potete impostare il numero di copie da stampare appare sullo schermo.
- 2. Premere il Pulsante Su/Giù per selezionare il numero di stampe. Massimo 30 stampe.
- 3. Usare il Pulsante Sinistro/Destro per selezionare un'altra foto e selezionare il numero di stampe per un'altra foto.
- 4. Dopo avere impostato il numero di stampe, premere il Pulsante OK per salvare.
- 5. Premere il Pulsante Esecuzione per tornare al menu senza impostare il numero di stampe.

**[ONE PIC]:** La funzione PictBridge viene applicata solo alla foto attualmente mostrata.

[ALL PICS]: La funzione PictBridge viene applicata a tutte le foto. (Massimo 99 stampe).

## *11.2 IMPOSTAZIONE AUTOMATICA*

**[YES]:** Tutti i valori nella "IMPOSTAZIONE PERSONALIZZATA" sono automaticamente cambiati.

[NO]: I valori della "IMPOSTAZIONE PERSONALIZZATA" sono conservati.

## *11.3 IMPOSTAZIONE PERSONALIZZATA*

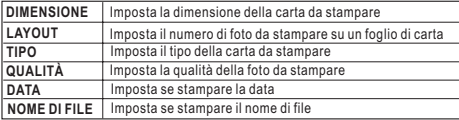

Potete selezionare i menu Dimensione Carta, Formato di Stampa, Tipo di Carta, Qualità della Stampa, Stampa della Data, e Stampa del Nome di File per le foto da stampare.

### *11.4 STAMPA*

**[STANDARD]:** Stampa le foto memorizzate nella scheda di memoria secondo il numero impostato. Ciascuna foto verrà stampata su un foglio di carta.

[INDEX]: Stampa foto multiple su un foglio di carta. Premere il Pulsante OK per fermare la stampa.

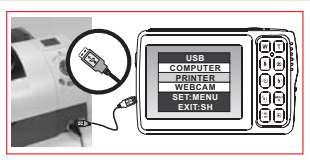

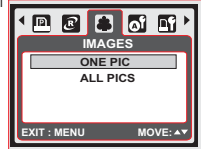

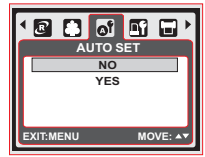

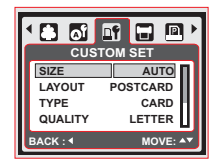

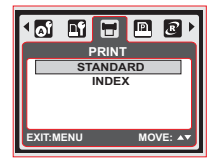

## *11.0 Modalità PictBridge*

## *11.5 STAMPA DPOF*

Questa funzione vi permette di stampare i file con le informazioni DPOF. **[YES]:** Stampa direttamente il file con le informazioni DPOF.

**[NO]:** Annulla la stampa; a seconda del fabbricante e del modello di stampante, certi menu potrebbero non essere disponibili.

Se la fotocamera è collegata ad una stampante che non supporta DPOF, il menu viene comunque mostrato ma la funzione non è disponibile.

## *11.6 AZZERA*

Questa funzione vi permette d'inizializzare le configurazioni cambiate dall'utente.

**[YES]:** Tutte le impostazioni di stampa e d'immagine saranno reimpostate sui predefiniti.

Le impostazioni non verranno azzerate. Tutte le impostazioni **[NO]:** predefinite della stampante si basano su quelle del fabbricante della stampante.

## *12.0 Collegamento USB*

### *12.1 Collegamento Computer / Notebook*

Usare il Cavo USB in dotazione per collegare la fotocamera al PC o Notebook. Selezionare COMPUTER per accedere alla Modalità Computer. Nella Modalità Computer, potete scaricare le foto e i file dalla fotocamera nel computer.

## *12.2 Modalità Webcam*

Dopo averla collegata con il PC o Notebook, selezionare WEBCAM per accedere alla Modalità Webcam. Potete trovare il "Dispositivo Video USB" sotto Windows OS e avviare questa funzione.

**Nota:** Il driver della webcam UVC supporta XP(SP2)/ Vista/ Win7.

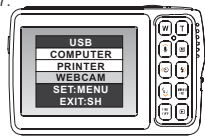

**USB SET:MENU EXIT:SH COMPUTER PRINTER WEBCAM**

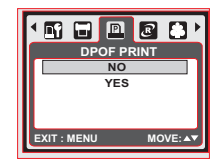

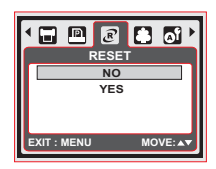

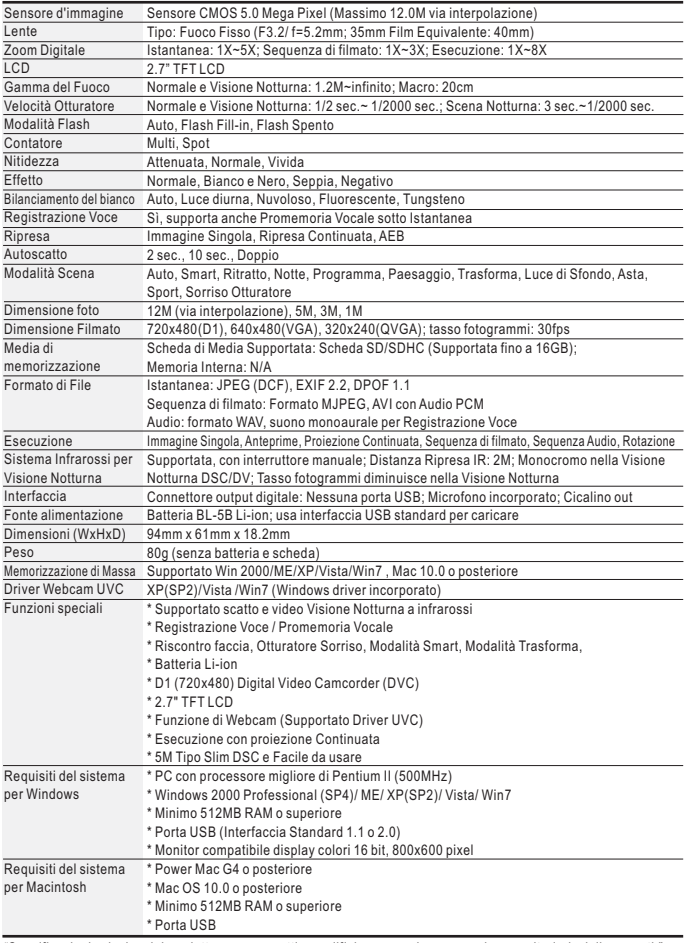

*"Specificazioni e design del prodotto sono soggetti a modifiche senza alcun preavviso per ulteriori miglioramenti."*